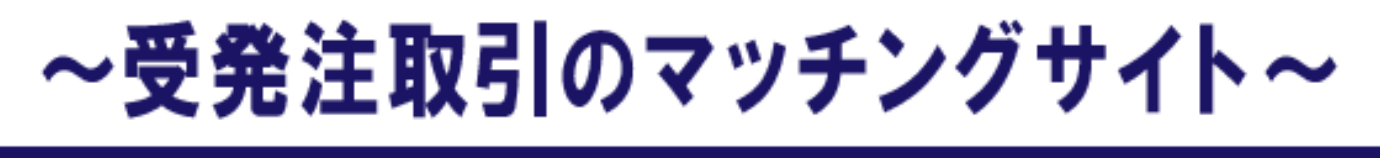

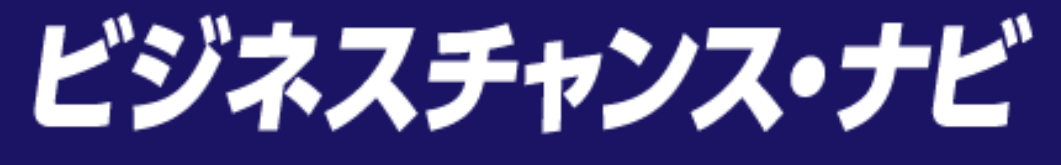

# 「電子契約サービス」 利用簡易マニュアル

≪受発注利用企業向け≫

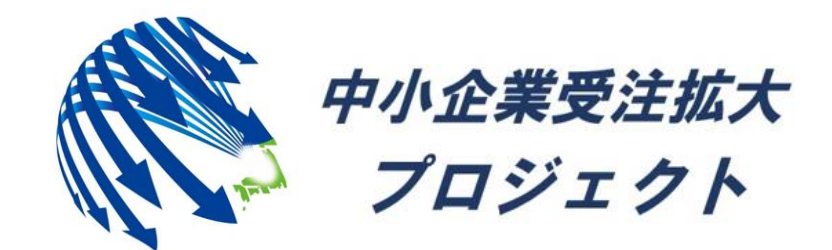

中小企業受注拡大プロジェクト推進協議会事務局

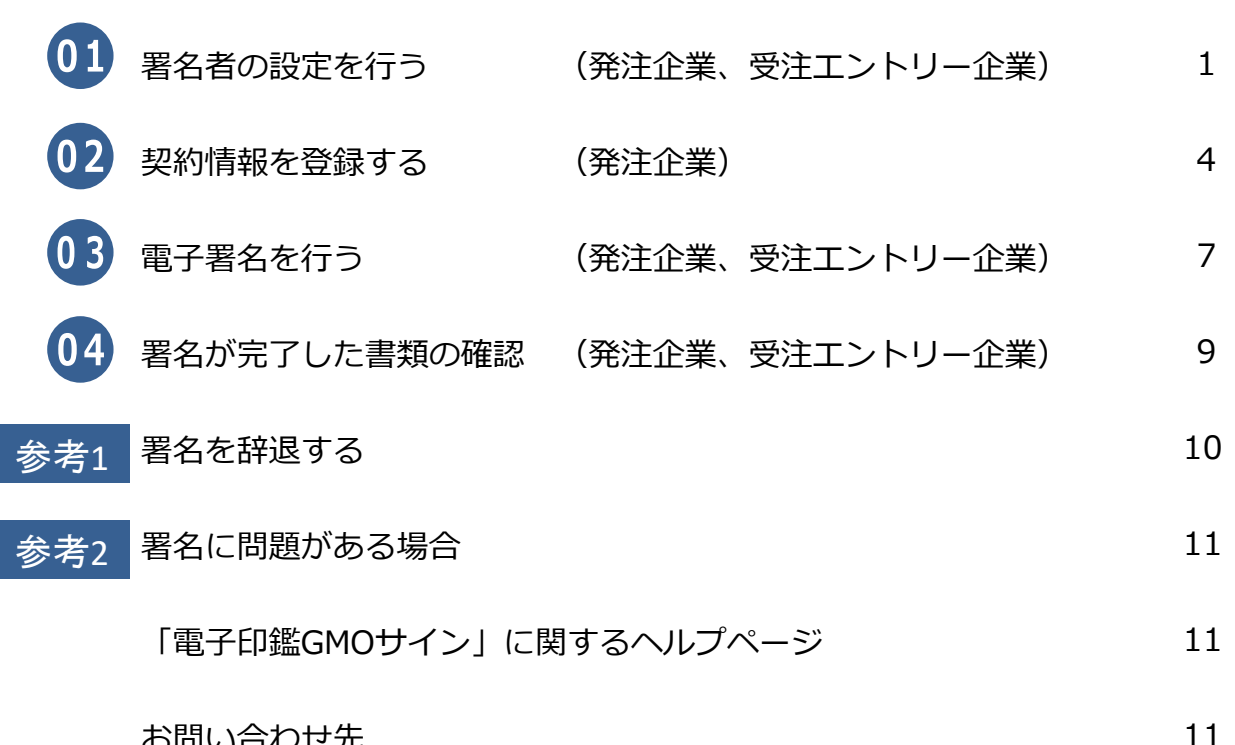

目次

お問い合わせ先

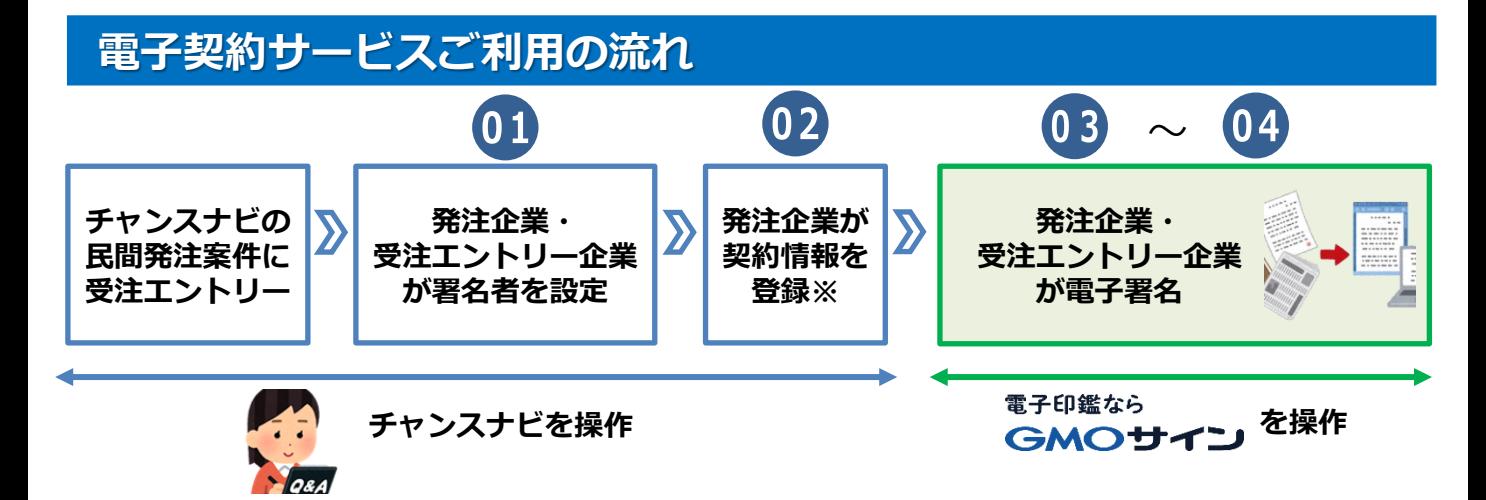

**※契約情報の登録は、エントリー受付開始日から1年間(365日)となります。 エントリー企業と商談開始時に秘密保持契約(NDA)を登録、商談成立後に 準備契約や正式契約 等を登録など、必要に応じて各種契約手続きにご利用を いただけます。**

**ご利用に関してご不明な点は、運営事務局までお問い合わせください。**

# 電子契約サービス(電子印鑑GMOサイン)を利用するには、 ● 1 ~ 04 の操作が必要となります。<br>● <sub>1</sub>010

# **01 操作者:発注企業・受注エントリー企業の各担当者**

(1)マイページ

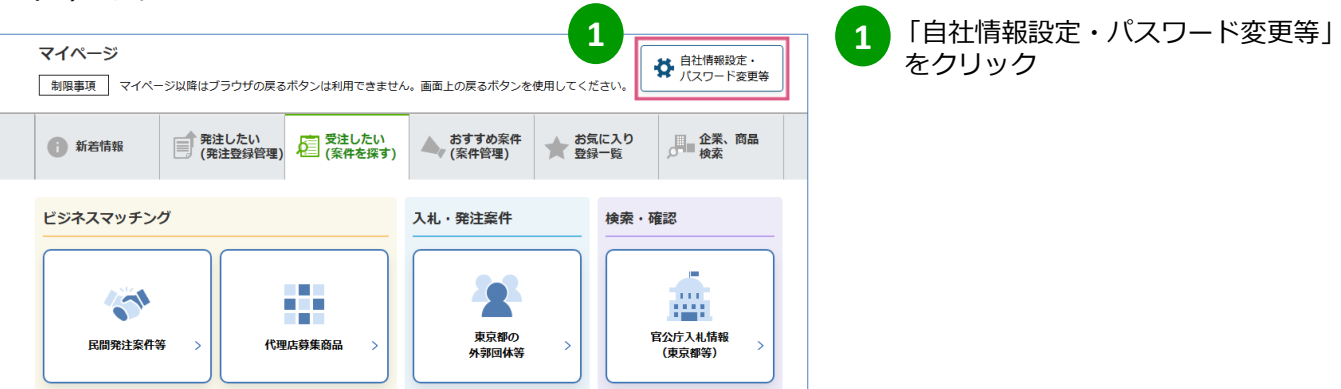

#### (2)ユーザー情報管理

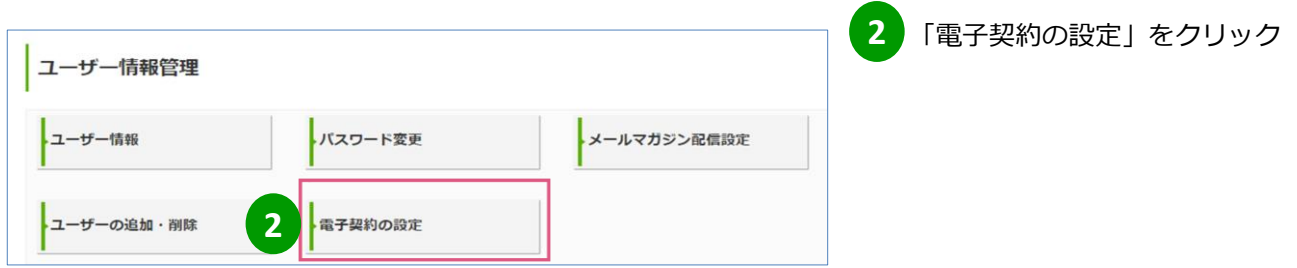

## 01 署名者の設定を行う 2/3

**操作者:発注企業・受注エントリー企業の各担当者**

#### (3)電子契約の設定

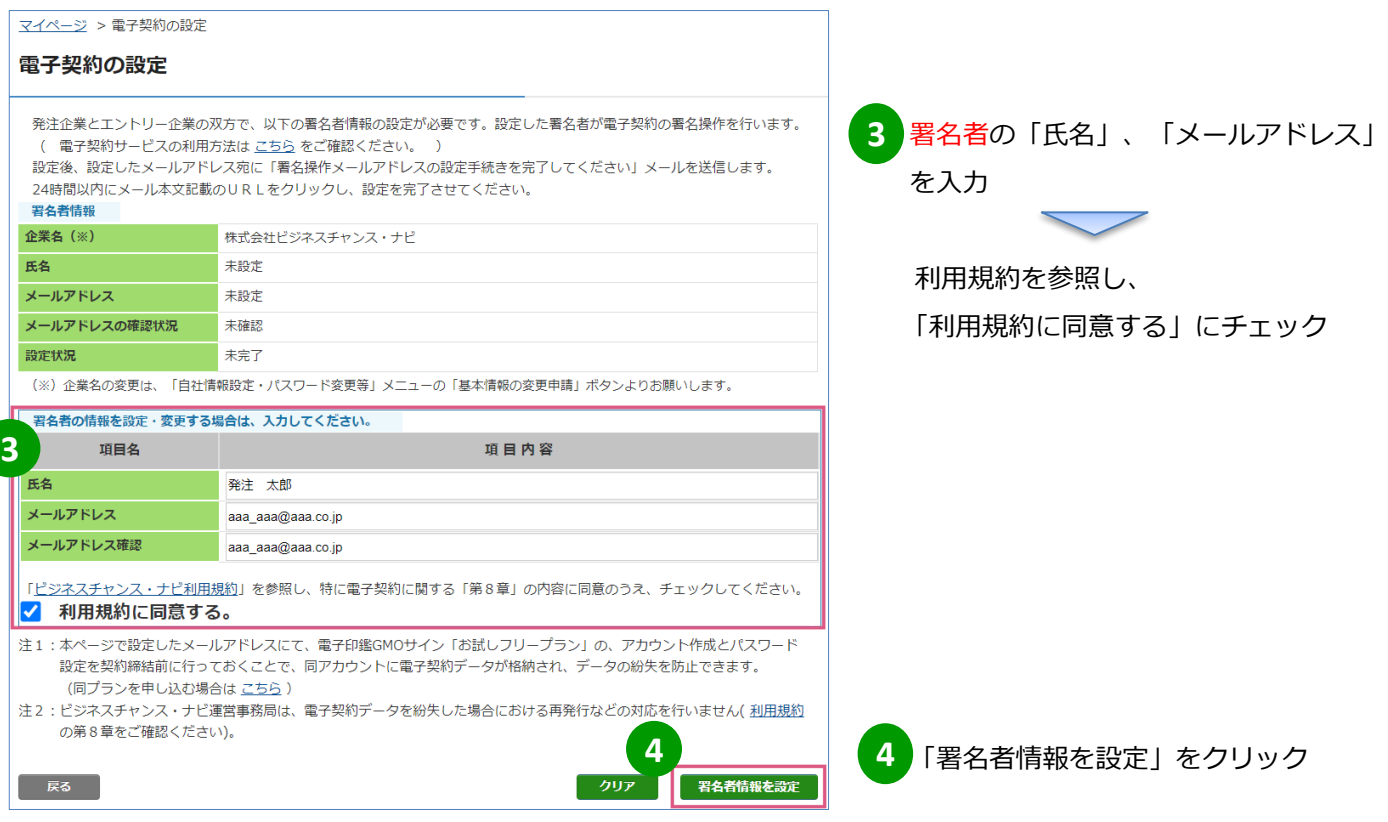

#### (4)メッセージ画面

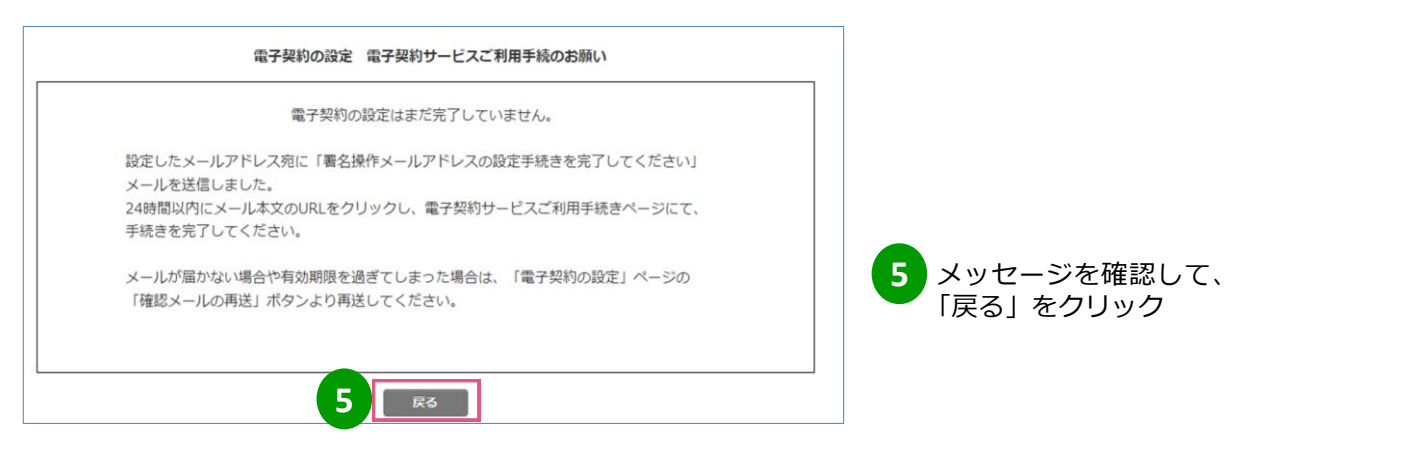

# 01 署名者の設定を行う 3/3

**6**

### **操作者:発注企業・受注エントリー企業の各署名者**

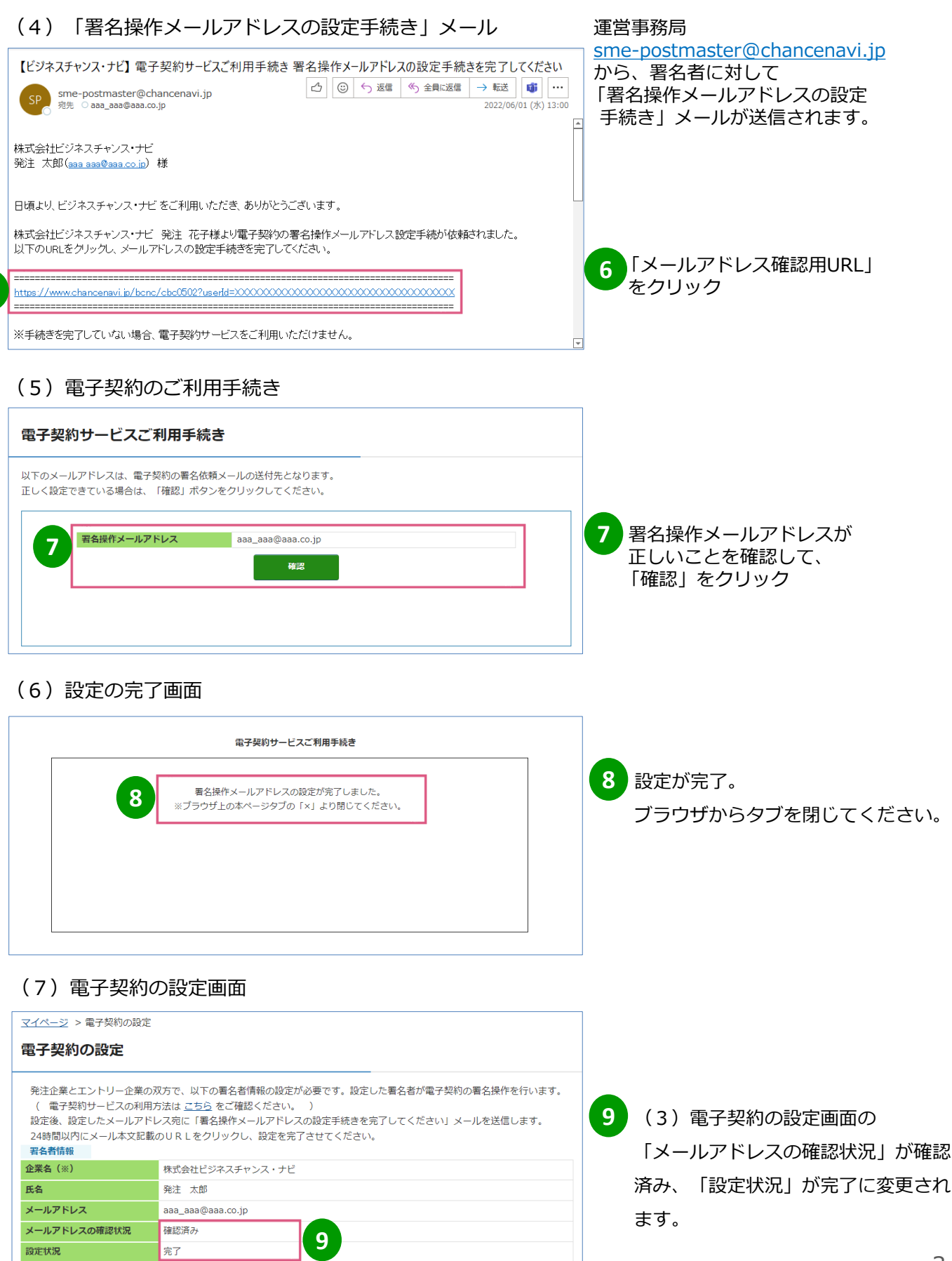

(※) 企業名の変更は、「自社情報設定・パスワード変更等」メニューの「基本情報の変更申請」ボタンよりお願いします。

3

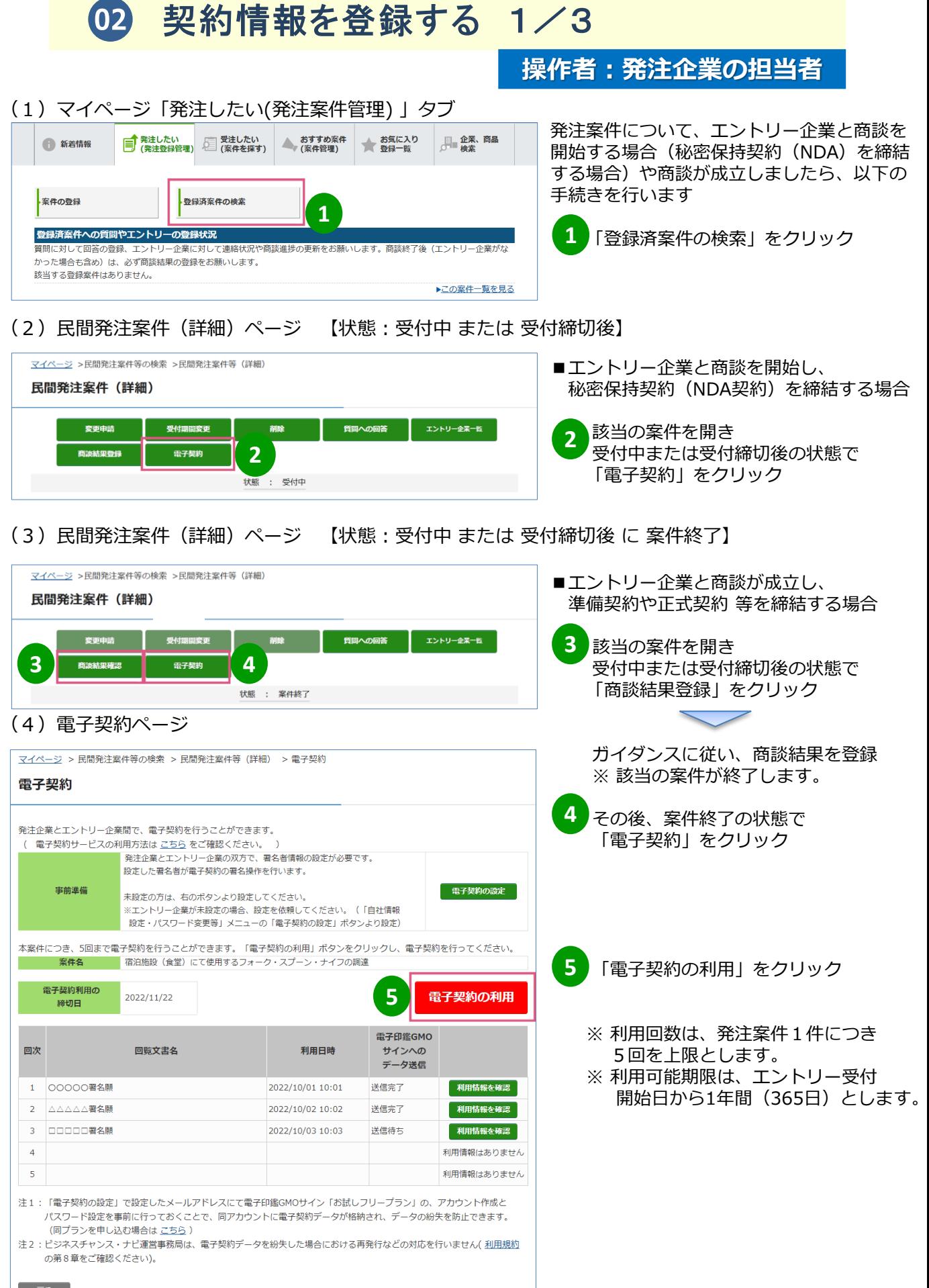

# **02 契約情報を登録する 2/3**

**操作者:発注企業の担当者**

#### (5)電子契約情報の登録 入力 【署名者情報】

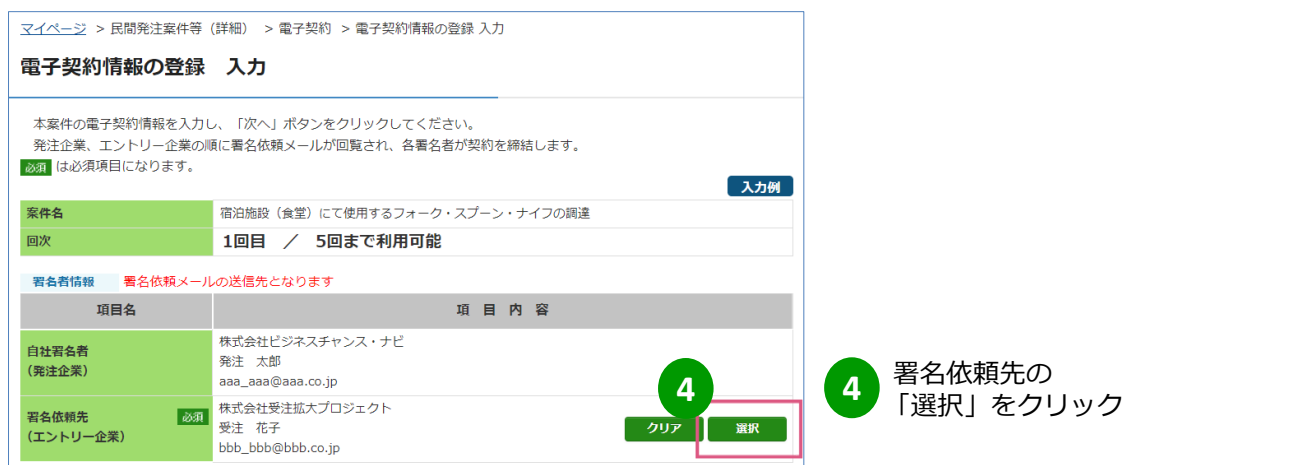

#### (6)署名依頼先選択

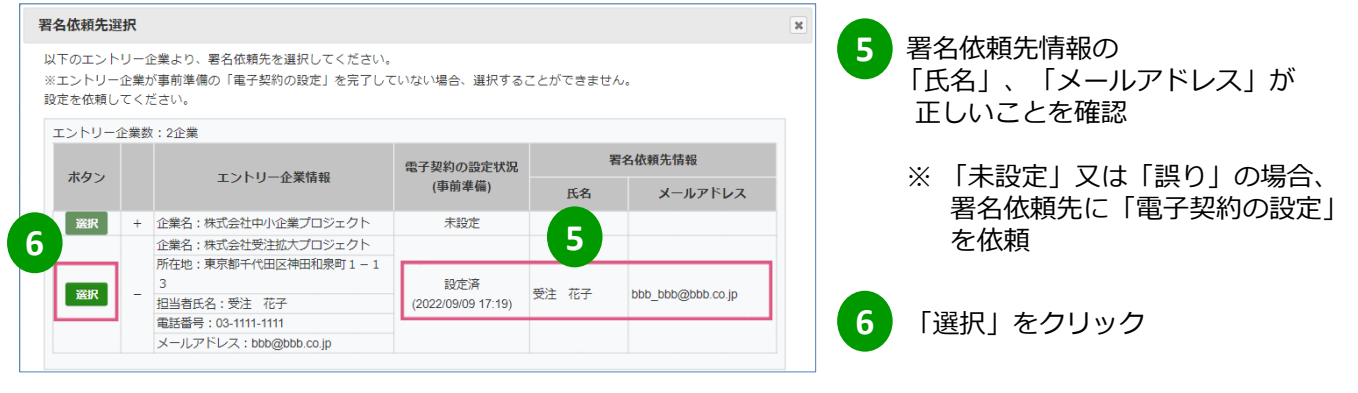

### (7)電子契約情報の登録 入力 【回覧情報~送信者情報】

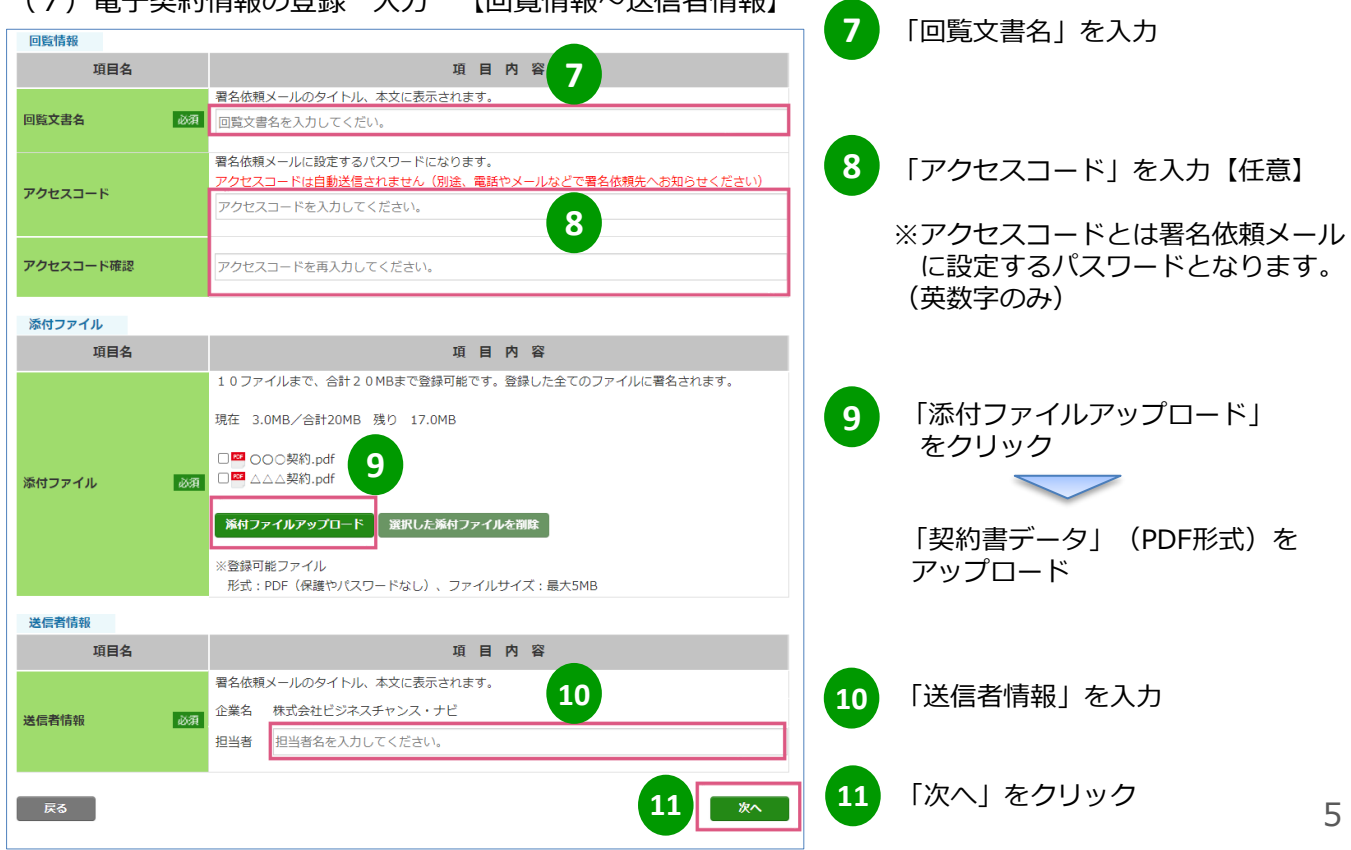

# **02 契約情報を登録する 3/3**

**操作者:発注企業の担当者**

#### (8)電子契約情報の登録 入力内容確認

**12**

**13**

**14**

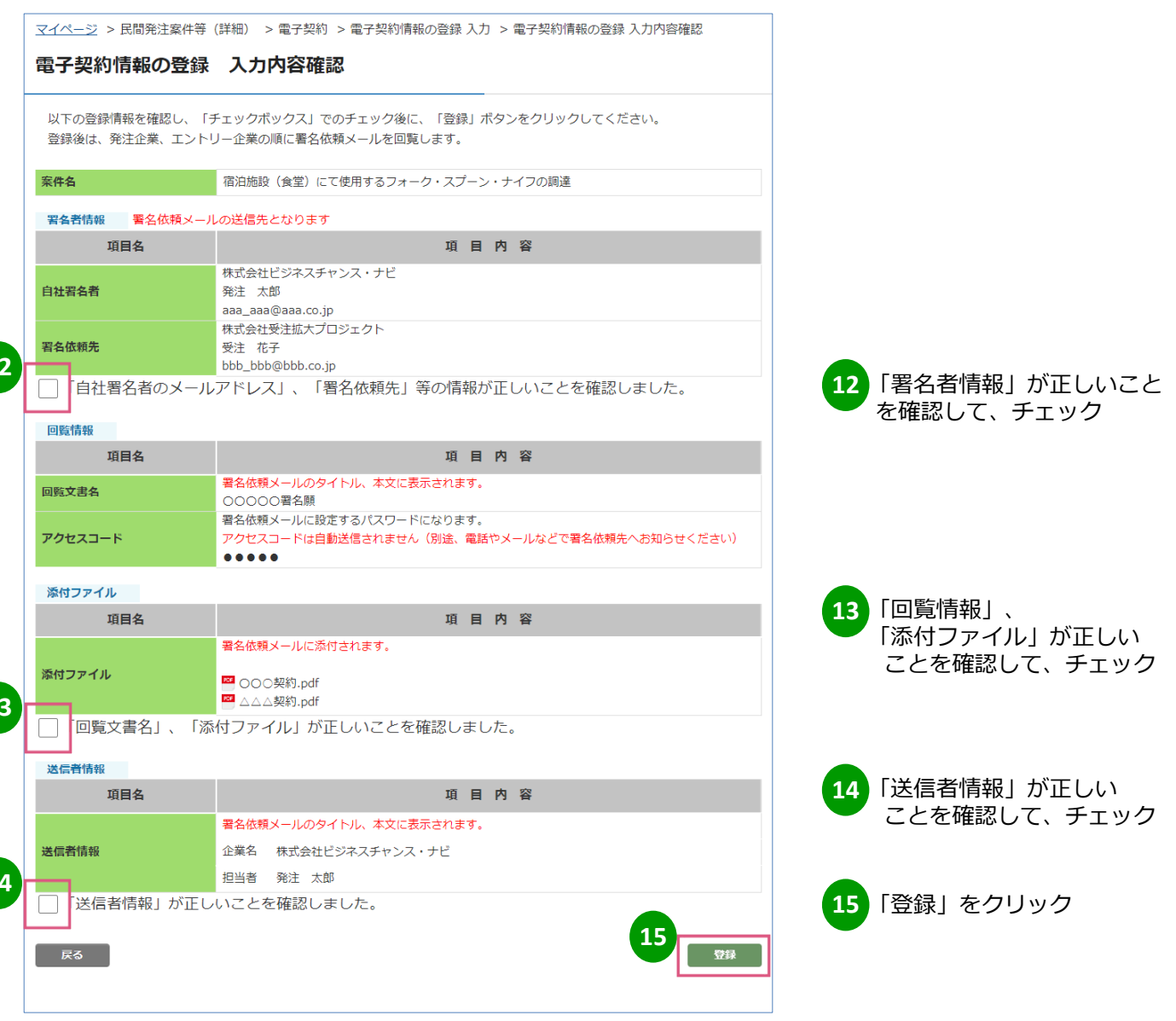

#### (9)電子契約情報の登録 入力内容確認

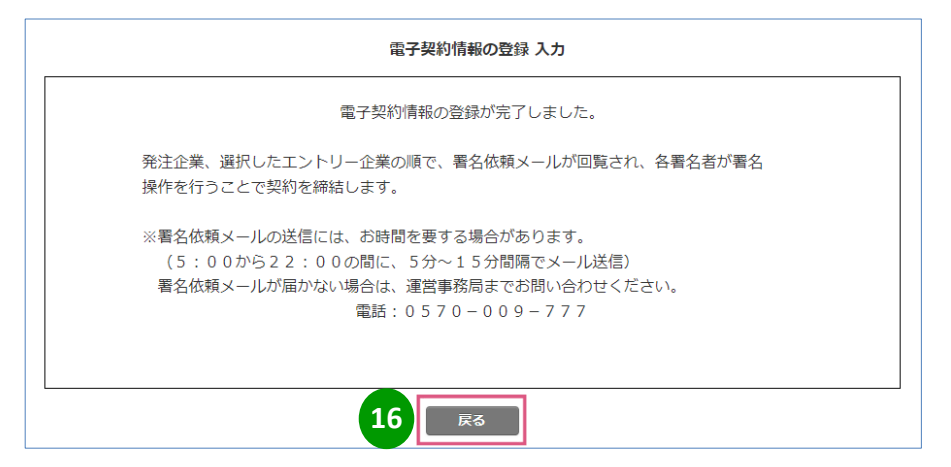

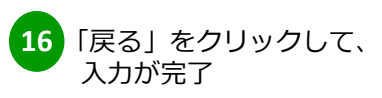

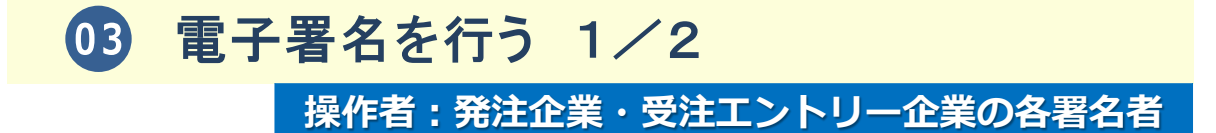

発注企業、選択したエントリー企業の順で、署名依頼メールが回覧されます。 各署名者が、署名操作を行うことで契約を締結します。

(1)署名依頼メール

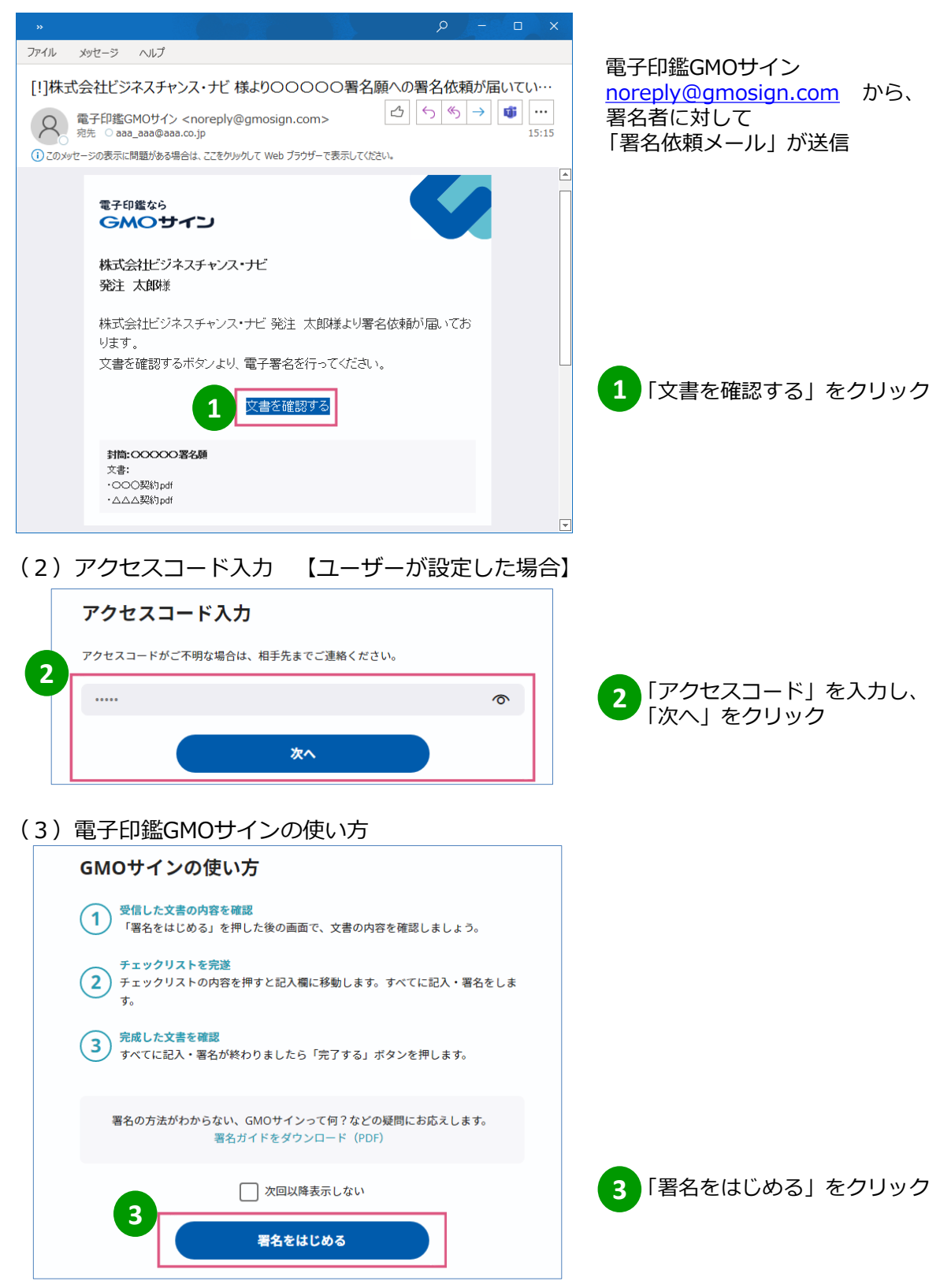

# **03**

### **操作者:発注企業・受注エントリー企業の各署名者**

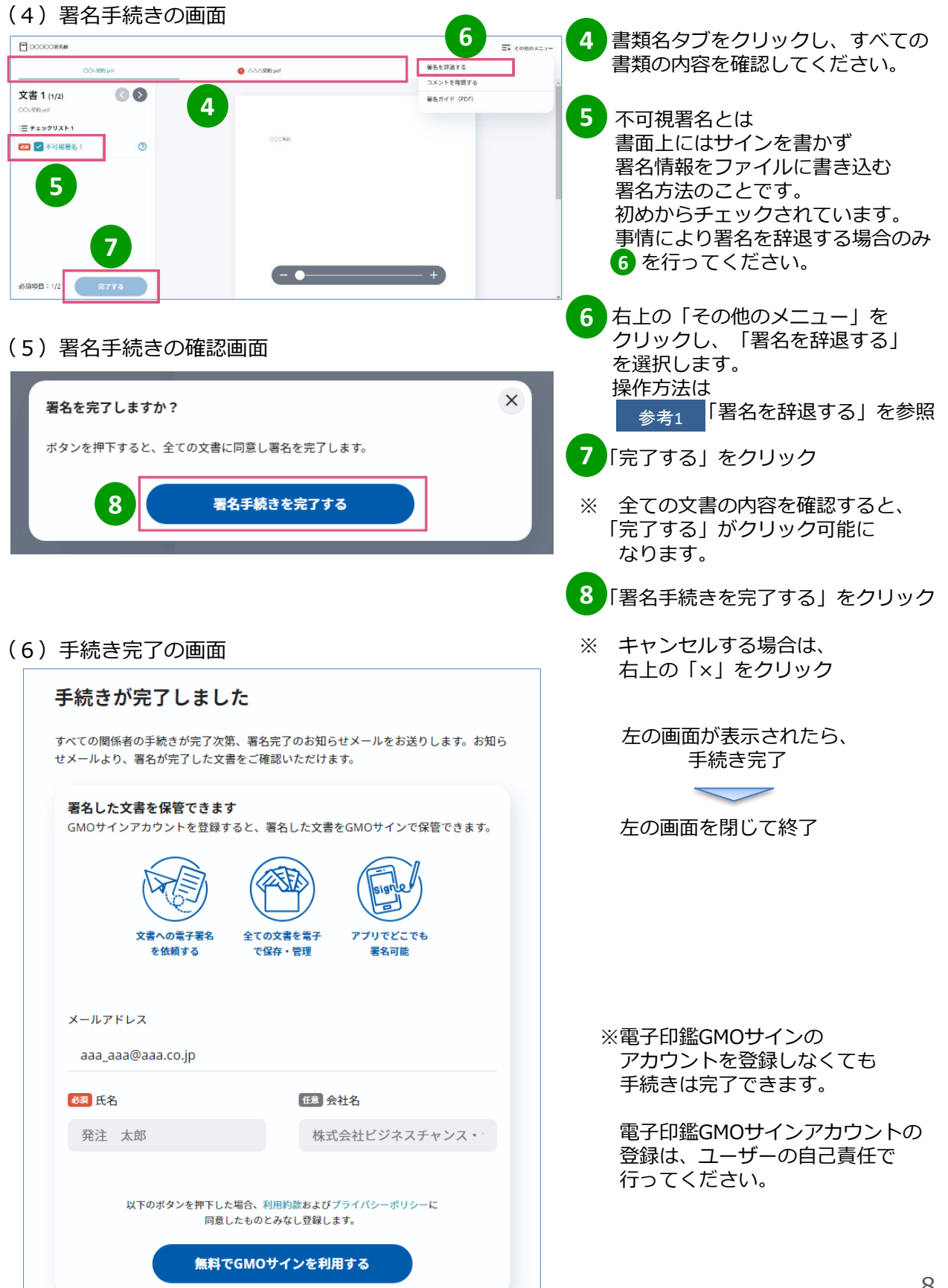

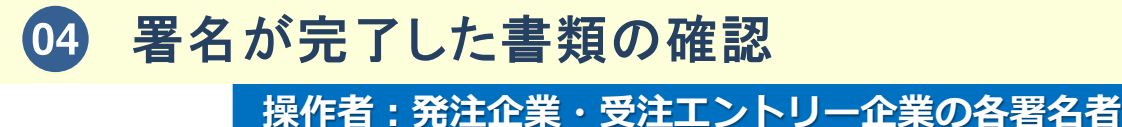

#### (1)署名完了のお知らせメール

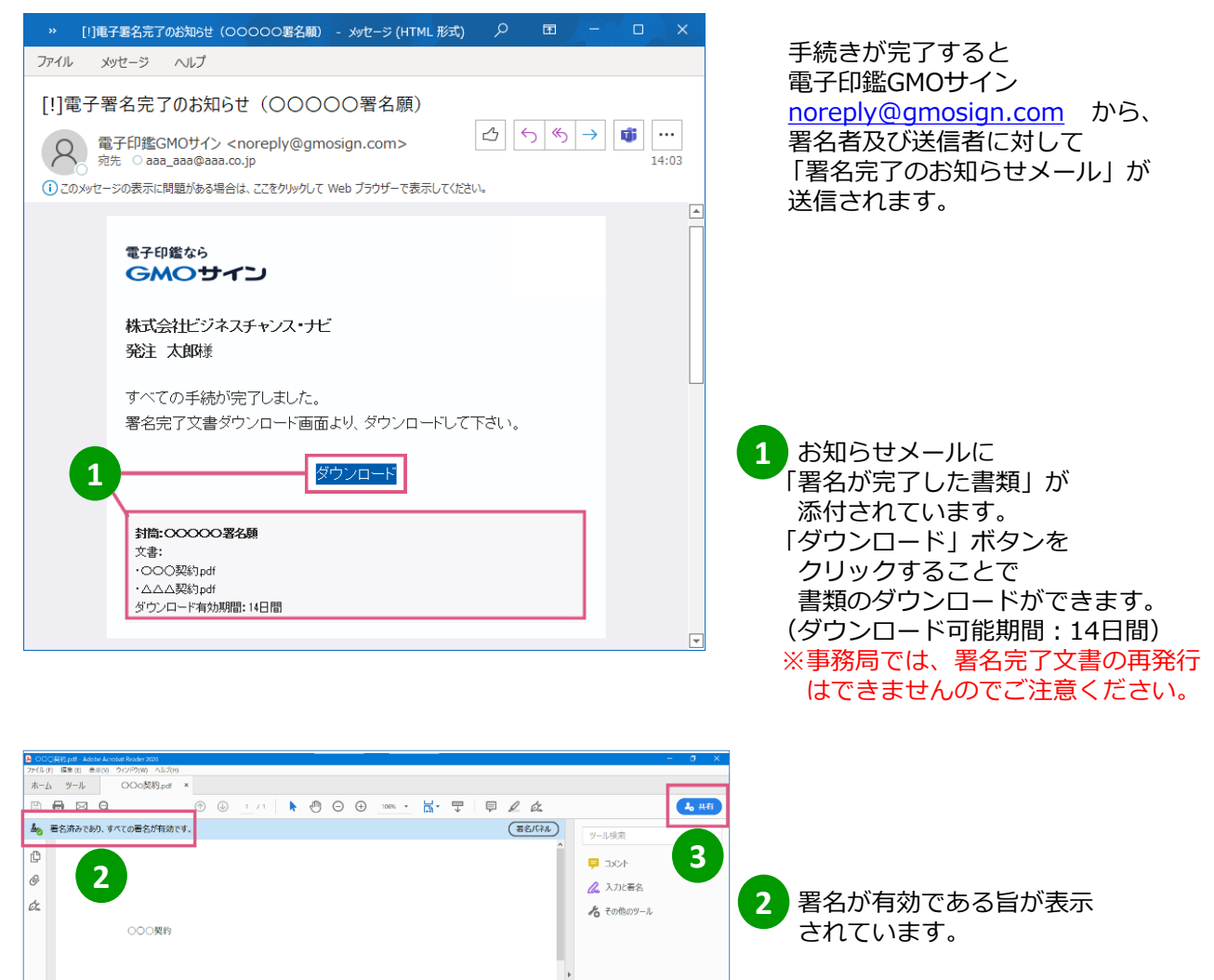

Document Cloud でファイルを保存および共有

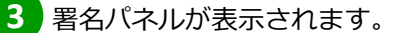

## 参考1 署名を辞退する

### **操作者:発注企業・受注エントリー企業の各署名者**

#### (1)署名手続きの画面

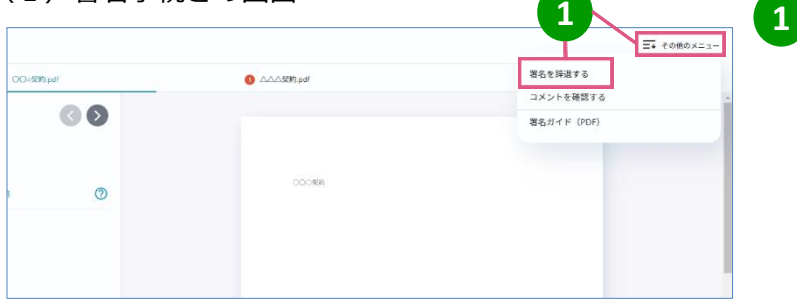

1 石上の「その他のメニュー」を クリックし、「署名を辞退する」 を選択します。

#### (2)署名の辞退画面

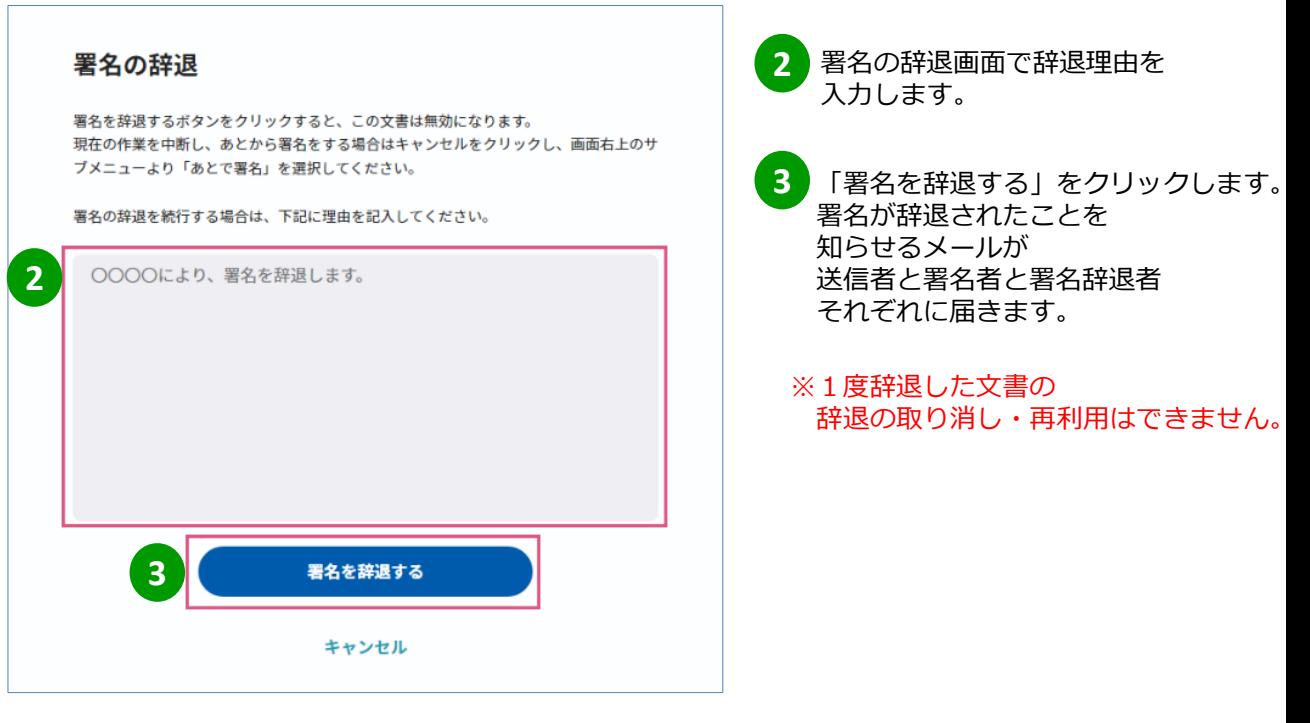

#### 署名に問題がある場合 参考2丨

### **操作者:発注企業・受注エントリー企業の各署名者**

〈例〉

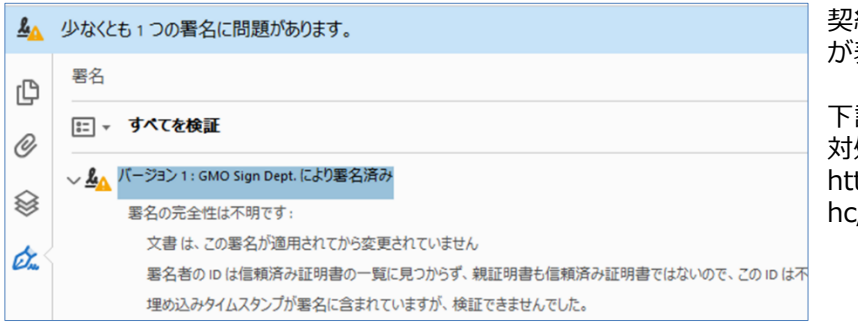

契約書データに、エラーメッセージ が表示される場合があります。

下記WEBページ記載の手順に従い 対処してください。 tps://helpcenter.gmosign.com/ hc/ja/articles/360035535113

### **「電子印鑑GMOサイン」に関するヘルプページ**

電子印鑑GMOサイン ヘルプセンター

**URL https://helpcenter.gmosign.com/hc/ja**

### **「ビジネスチャンス・ナビ」に関するお問い合わせ先**

(システムの操作に関するお問い合わせ先) ビジネスチャンス・ナビ運営事務局

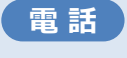

**メール**

**0570-009-777** (受付:土・日・祝日・年末年始を除く 9:00~17:00) **sme-webmaster@chancenavi.jp**

上記以外のお問い合わせ先

(公財)東京都中小企業振興公社 中小企業受注拡大プロジェクト事務局

**電 話 03-5822-7239**